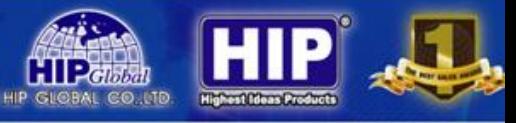

#### **ค ู ม ื อการติดตั้ง GPS SYSTEM ่**

# **ขั้นตอนมีดังต่อไปนี้**

1. การติดต้งัซิมการ ์ ด

หมายเหตุ: กรุณาปิดการทำงานของอุปกรณ์ก่อนที่จะติดตั้งหรือใส่ซิมการ์ด

1) เปิดฝา

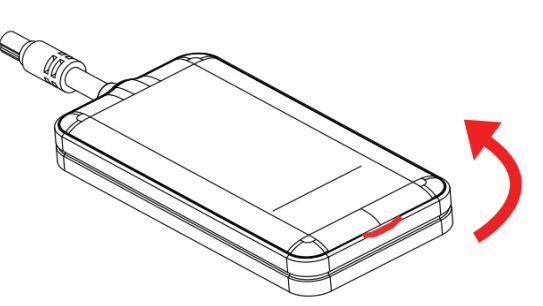

2) ใส่ซิมการ์ดให้ถูกต้อง

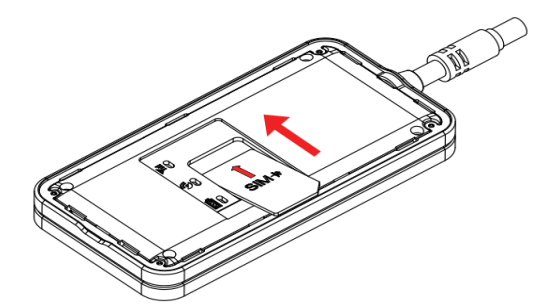

2. นำ Adapter 12 Vdc มาต่อกับอุปกรณ์ GPS แล้วเปิด Switch ON

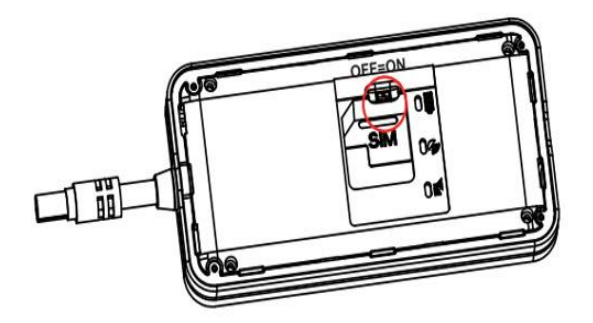

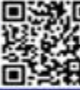

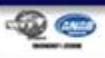

3. ลักษณะไฟแสดงสถานะของ GPS

หลังจากใส่ ซิมแล้วรอดูสัญญาณจากเครื่อง GPS ให้ไฟสถานะ GSM ขึ้น

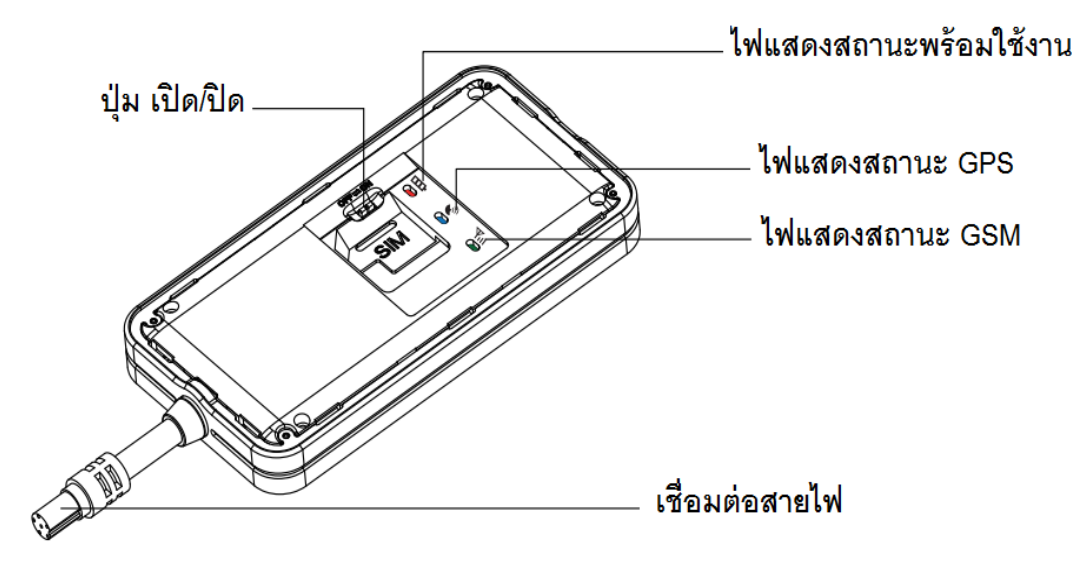

ี เมื่อสถานะ GSM ขึ้นแล้ว ให้นำโทรศัพท์ <u>ทดสอบ</u>โทรเข้าเบอร์ที่ใส่ใน GPS จะมีสัญญาณเข้าแต่ไม่มีคนรับสาย

4 . ลงทะเบียน APN

จากนั้นให้ส่ง SMS เข้าที่เบอร์ที่ใส่อยู่ใน GPS โดยที่พิมพ์ข้อความดังนี้

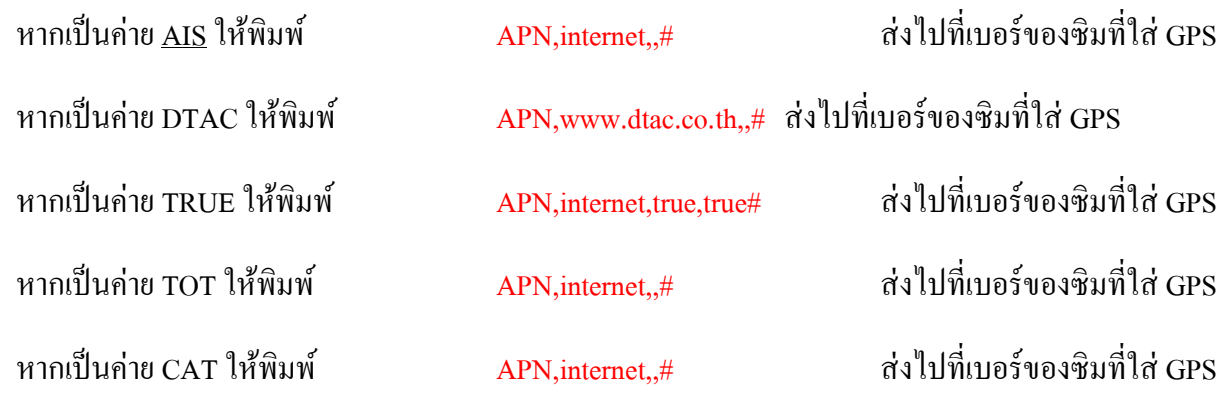

ี จากนั้นจะมีข้อความตอบกลับมาว่า เปิดใช้งาน APN สำเร็จ

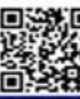

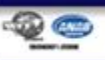

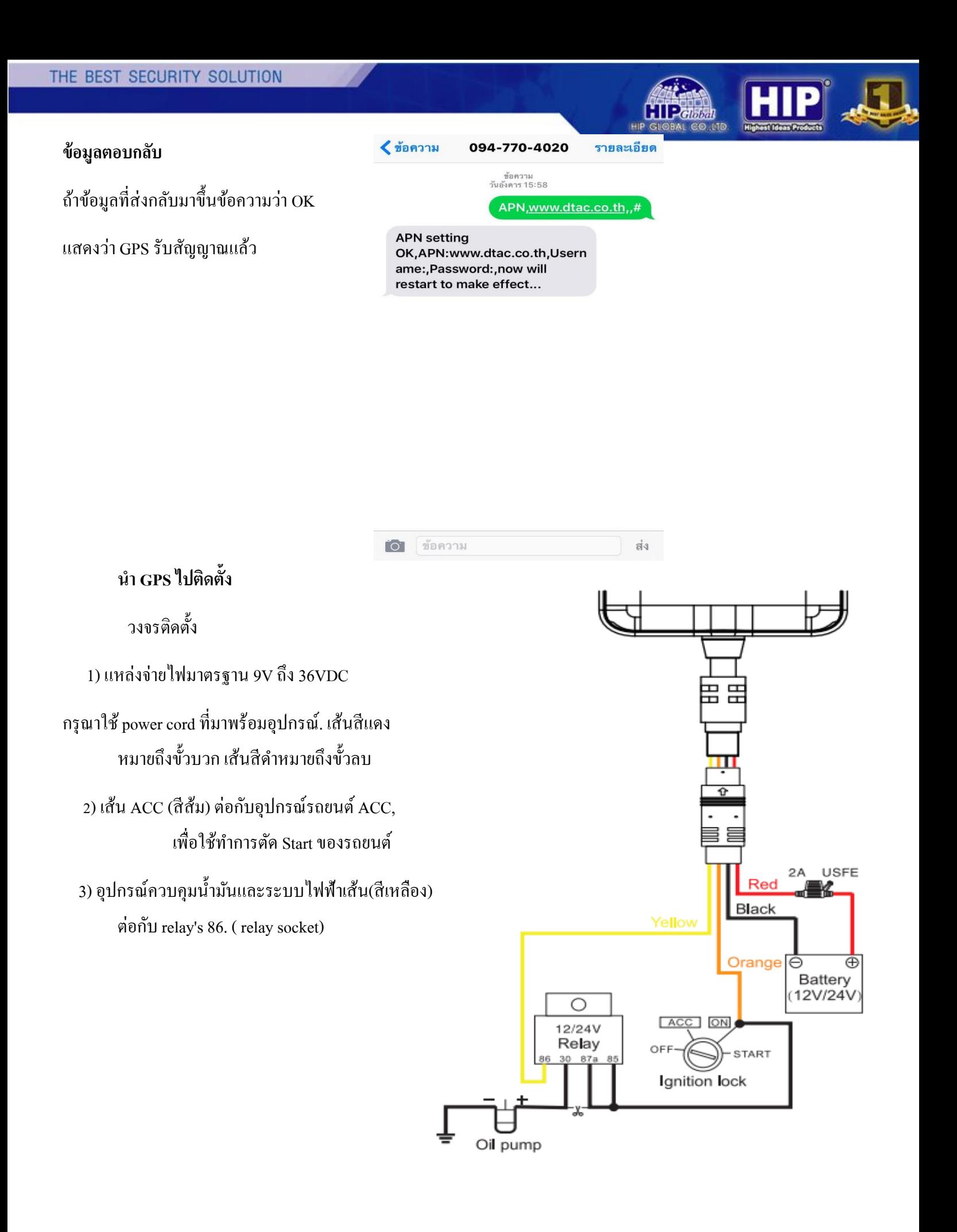

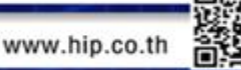

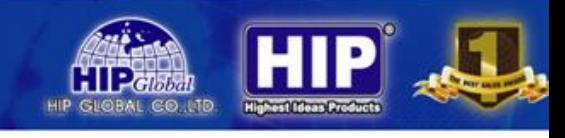

#### **รายละเอย ี ดและอุปกรณ ต ิ ดต้ัง ์**

1. ตัวเครื่อง GPS 2. สายไฟ 3. Relay socket

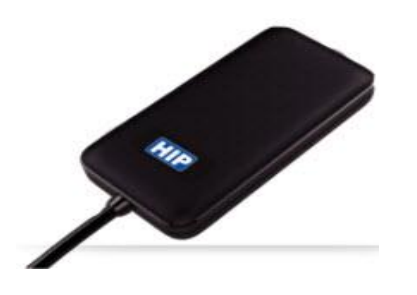

4. แทรกฟิ วส์อุปกรณ์เสริม

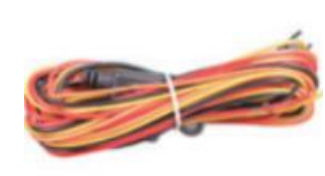

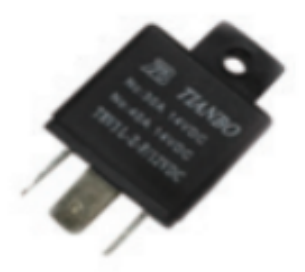

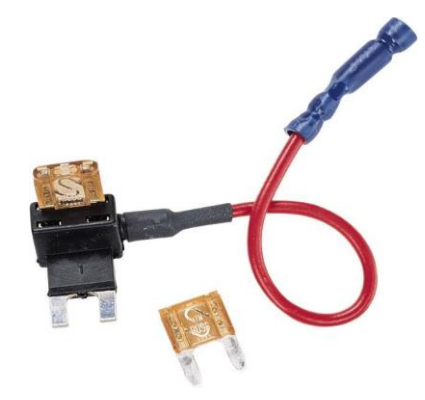

## **ลักษณะกำรติดตั้งในรถยนต์**

- 1. จุดต่อสายเส้นสีแดง ( + ) ต่อสายชุดฟิวส์ไฟเพดานหรือชุดไฟที่ติดตลอด แหล่งจ่ายไฟ มาตรฐาน 9V ถึง 36VDC รถยนต์
- 2. จุดต่อสายเส้นสีดำ ( ) ต่อสายกราวด์รถยนต์
- 3. จุดต่อสายเส้นสีส้ม ( ACC ) ต่อสายชุดฟิวส์ชาร์ตอุปกรณ์รถยนต์หรือต่อชุดควบคุมเปิด -ปิ ด สตาร์ทเครื่องรถยนต์
- 4. จุดต่อสายเส้นสีเหลือง อุปกรณ์ควบคุมน้ำมัน ( OIL PUMP )

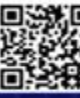

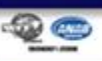

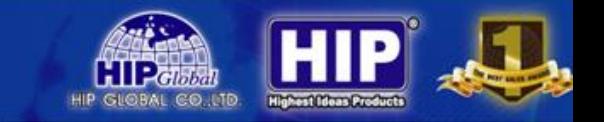

### **ตัวอย่างการติดตั้งดังนี้**

- 1. ชุดของไฟจ่าย12 VDC
	- แท๊ปจากฟิ วส์ไฟเพดานรถยนต์ ( +) ต่อกราวด ์( )
	- แท๊ปจากสวิทซ์สตาร์ทกุญแจ(ON +) ต่อกราวด ์( )

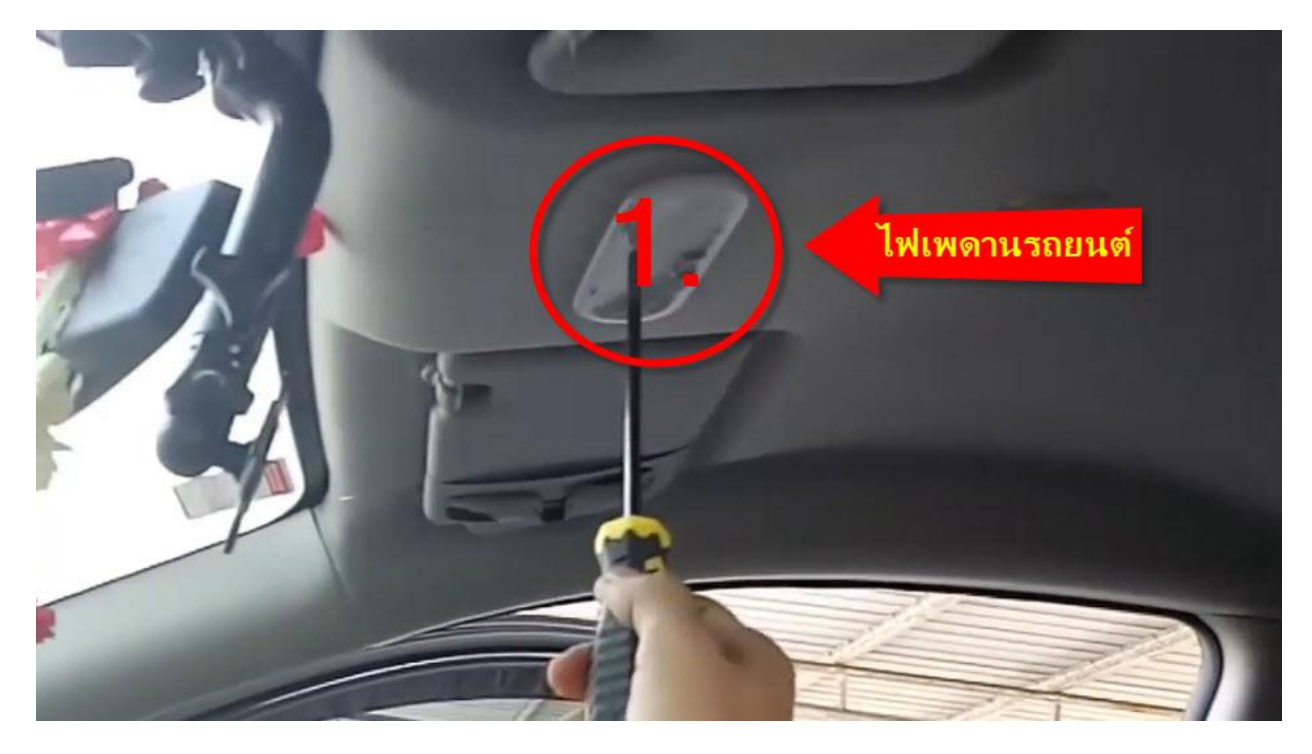

2. จุดต่อสายเส้นสีดำ ( - ) ต่อสายกราวด์รถยนต์

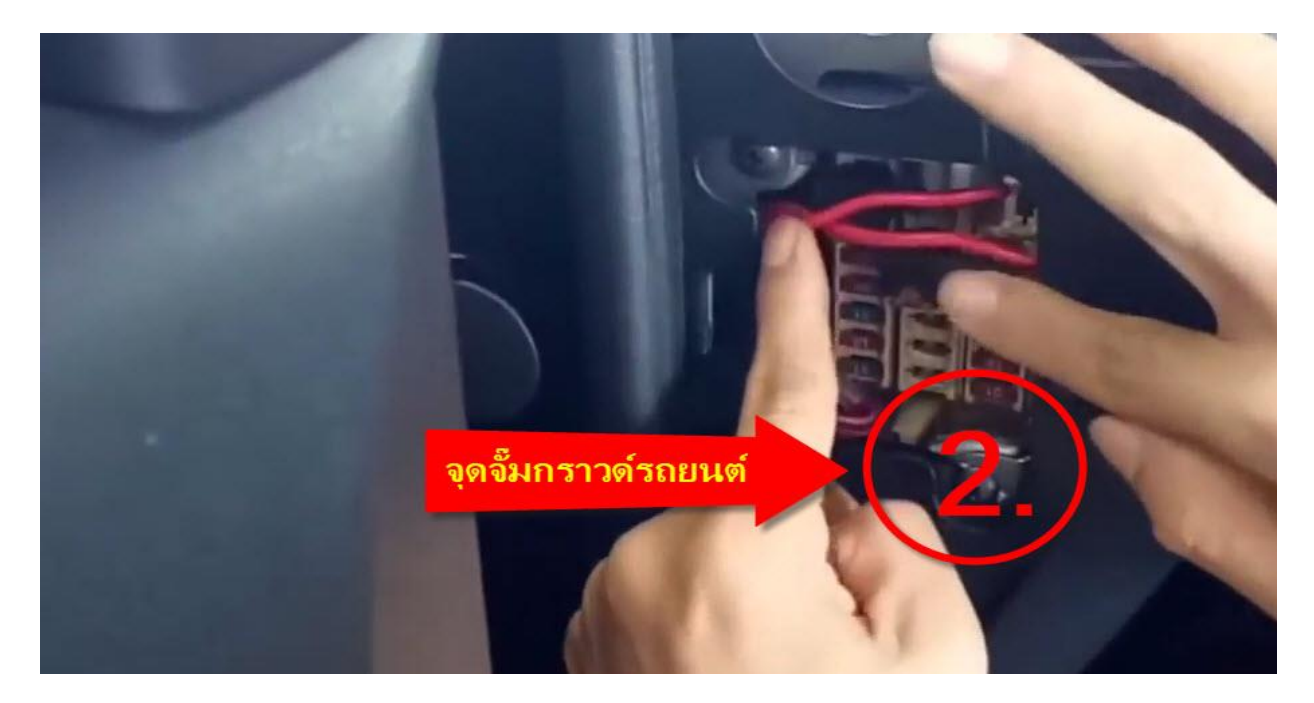

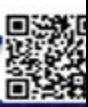

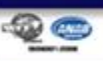

- 3. จุดต่อสายเส้นสีส้ม ( ACC ) ต่อสายชุดฟิวส์ชาร์ตอุปกรณ์รถยนต์หรือต่อชุดควบคุมเปิด
	- ปิด สตาร์ทเครื่องรถยนต์
	- แท๊ปชุดฟิ วส์ชาร์ตอุปกรณ์รถยนต์( +) ต่อกราวด ์( )
- 4. แท๊ปชุดควบคุมเปิด ปิด สตาร์ทเครื่องรถยนต์ ( ACC +) ต่อกราวด์ (-)

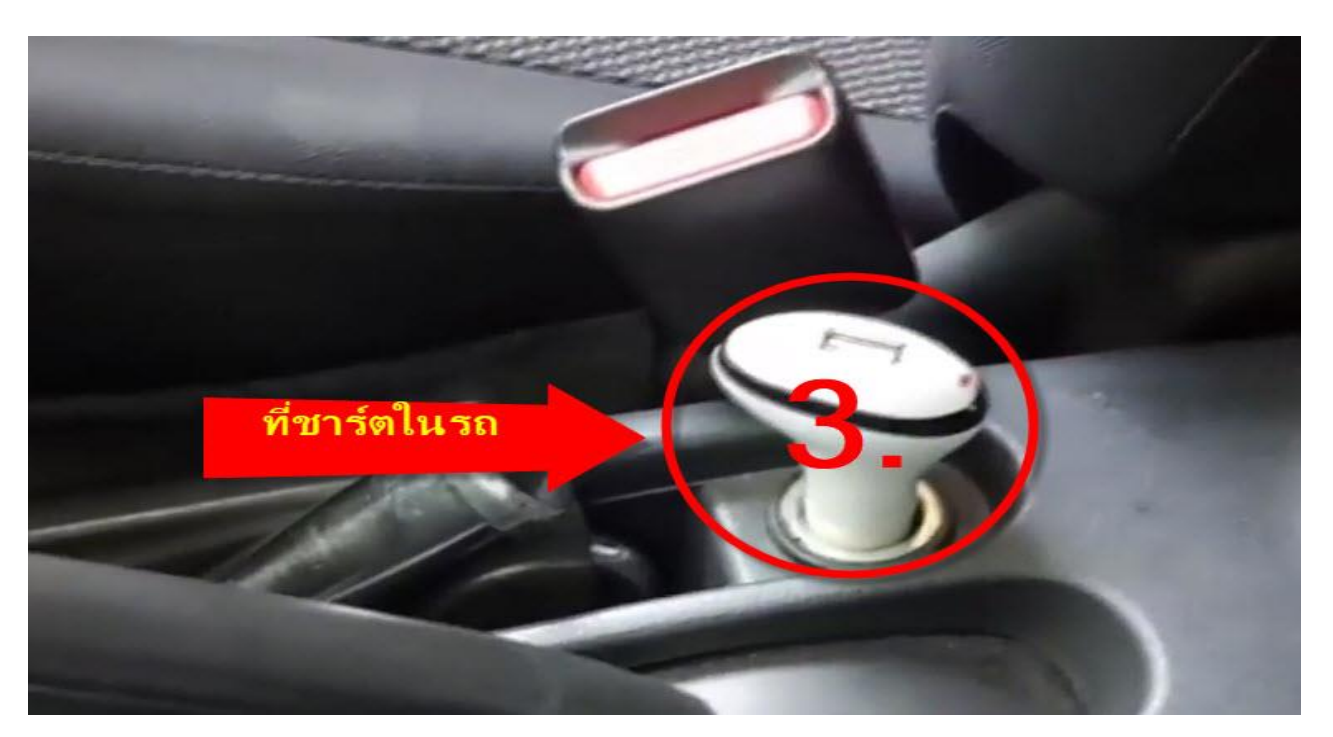

## **ลักษณะฟิ วส์ที่จะต่อ**

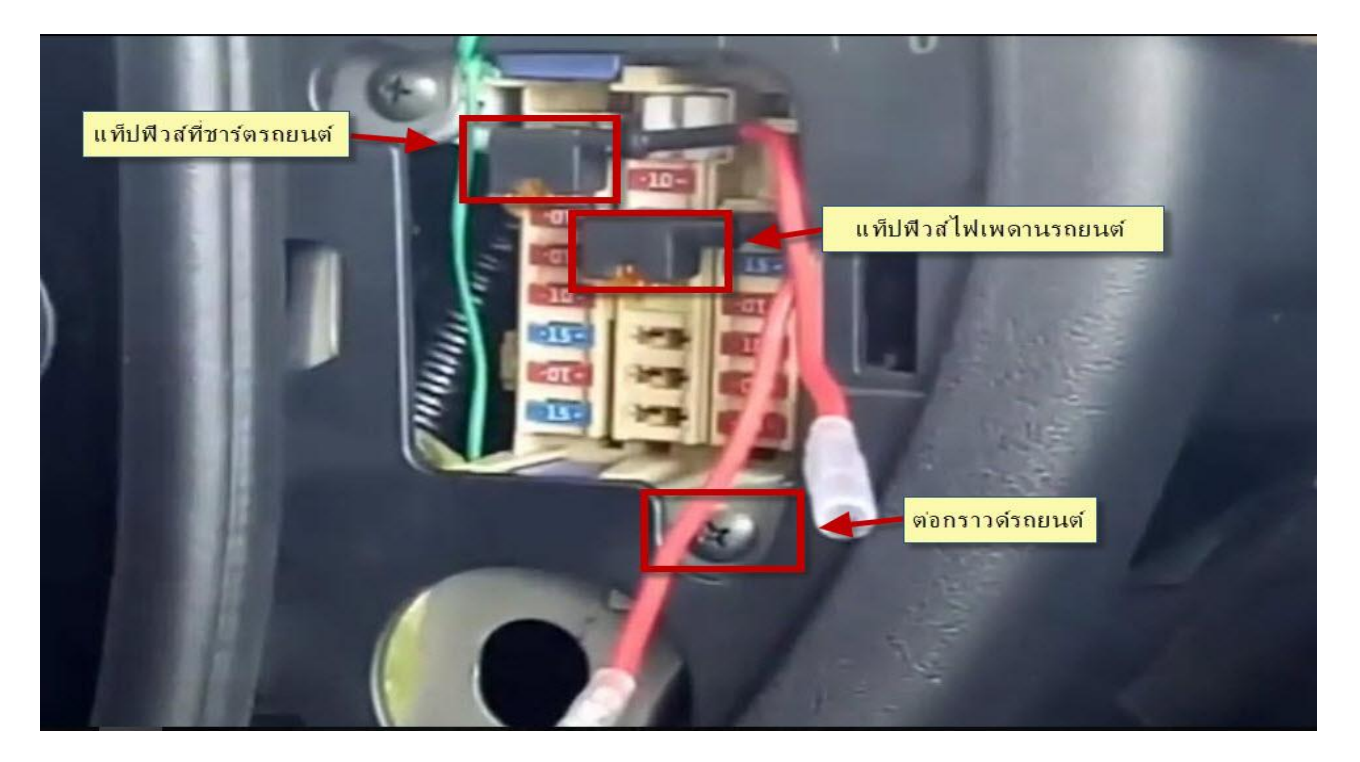

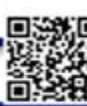

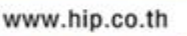

**IP** 

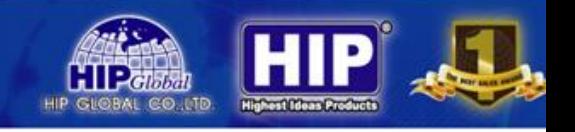

หมายเหตุ: ลักษณะในการต่อฟิวส์ของรถยนต์แต่ละคันจุดต่อจะไม่เหมือนกัน ต้องตรวจเช็ค ก่อนต่อเสมอ

SOFTWARE & Application GPS

APP/Platform operation

ลงทะเบียนบนแพลตฟอร์มที่กำหนด โดยผู้จัดจำหน่าย แล้วคุณสามารถเริ่มการบริการการ ติดตามและการต้งัค่า

### **Login service platform**

กรุณา Login โดยแพลตฟอร์มที่กำหนดเพื่อติดตั้งการทำงานของอุปกรณ์

### **Download App**

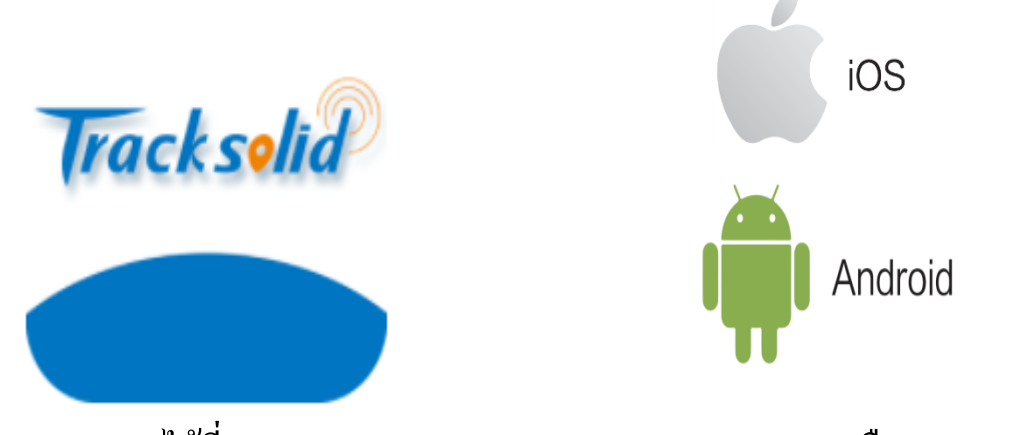

กรุณา download ได้ที่ App store (iOS) และ Play Store (Android) หรือ Computer ชื่อ

Tracksolid

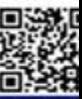

www.hip.co.th

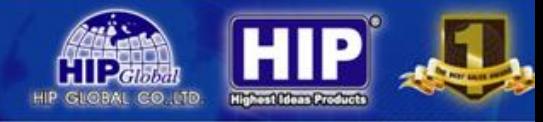

### **กำรใช้งำนของ Software Tracksolid**

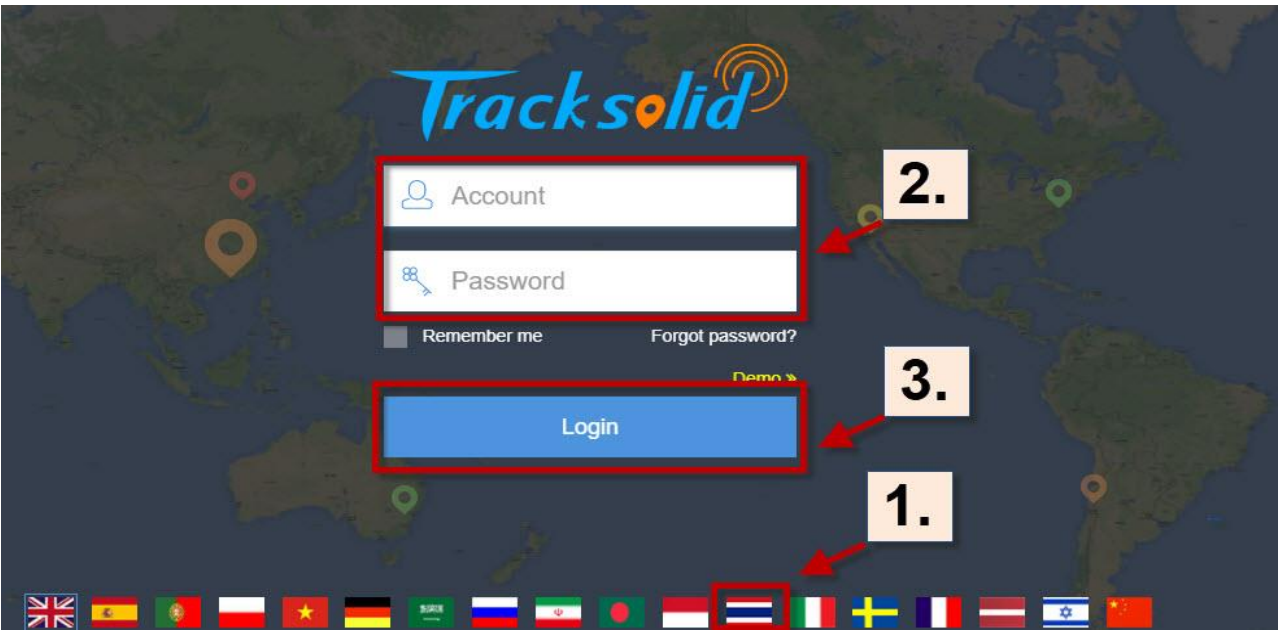

- 1. เปลี่ยนภาษาไทย และภาษาอื่นๆ
- 2. ใส่ Account และ Password
- 3. กด Login เพื่อเข้าโปรแกรม

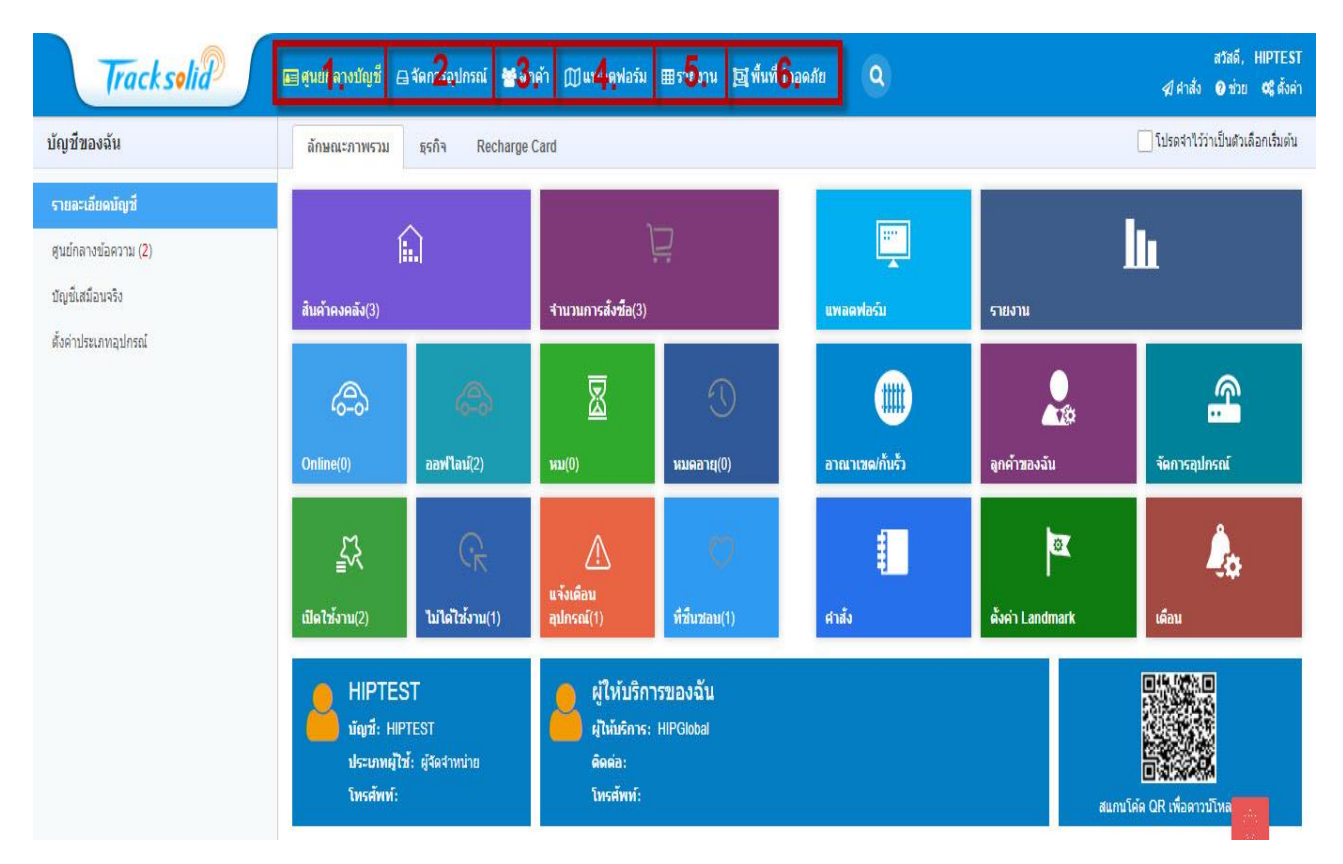

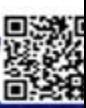

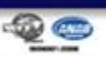

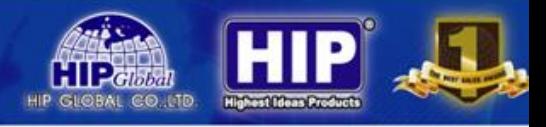

### 1. จดัการเมนูต่าง ๆ

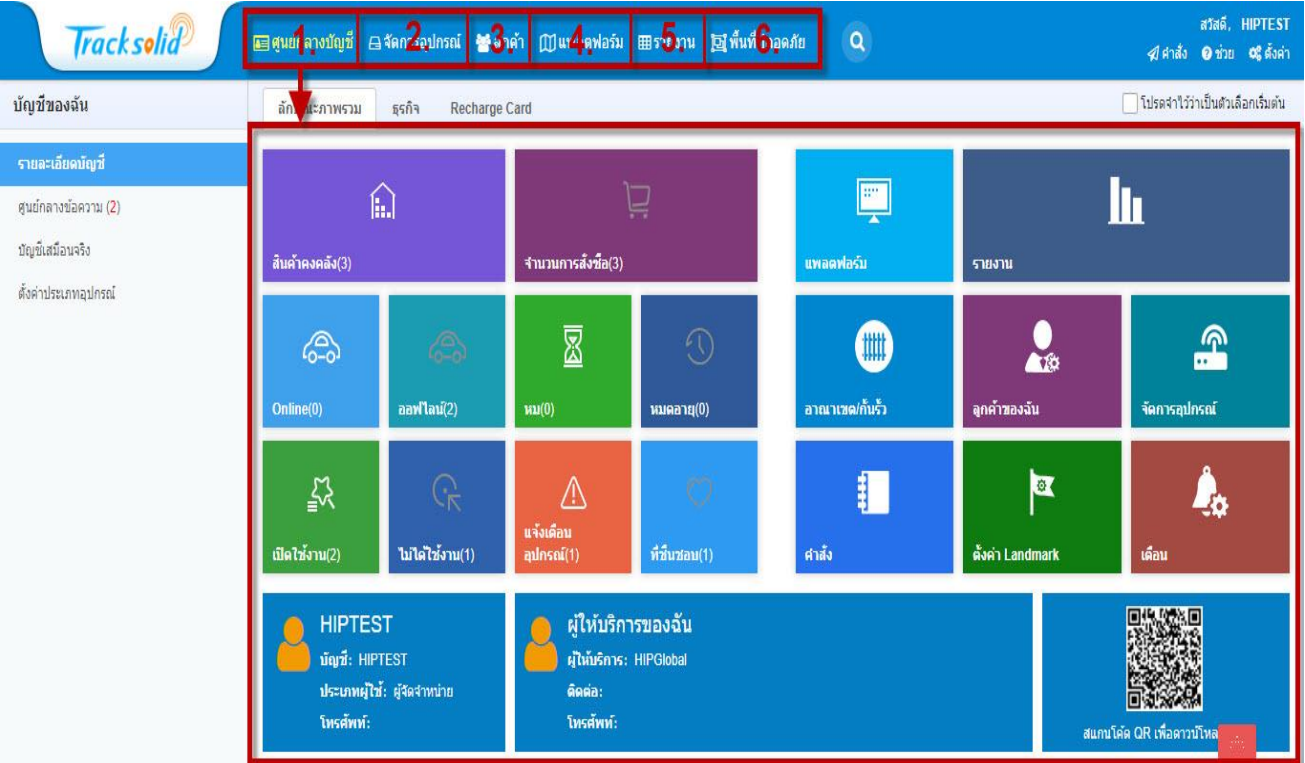

## 2. จัดการอุปกรณ์

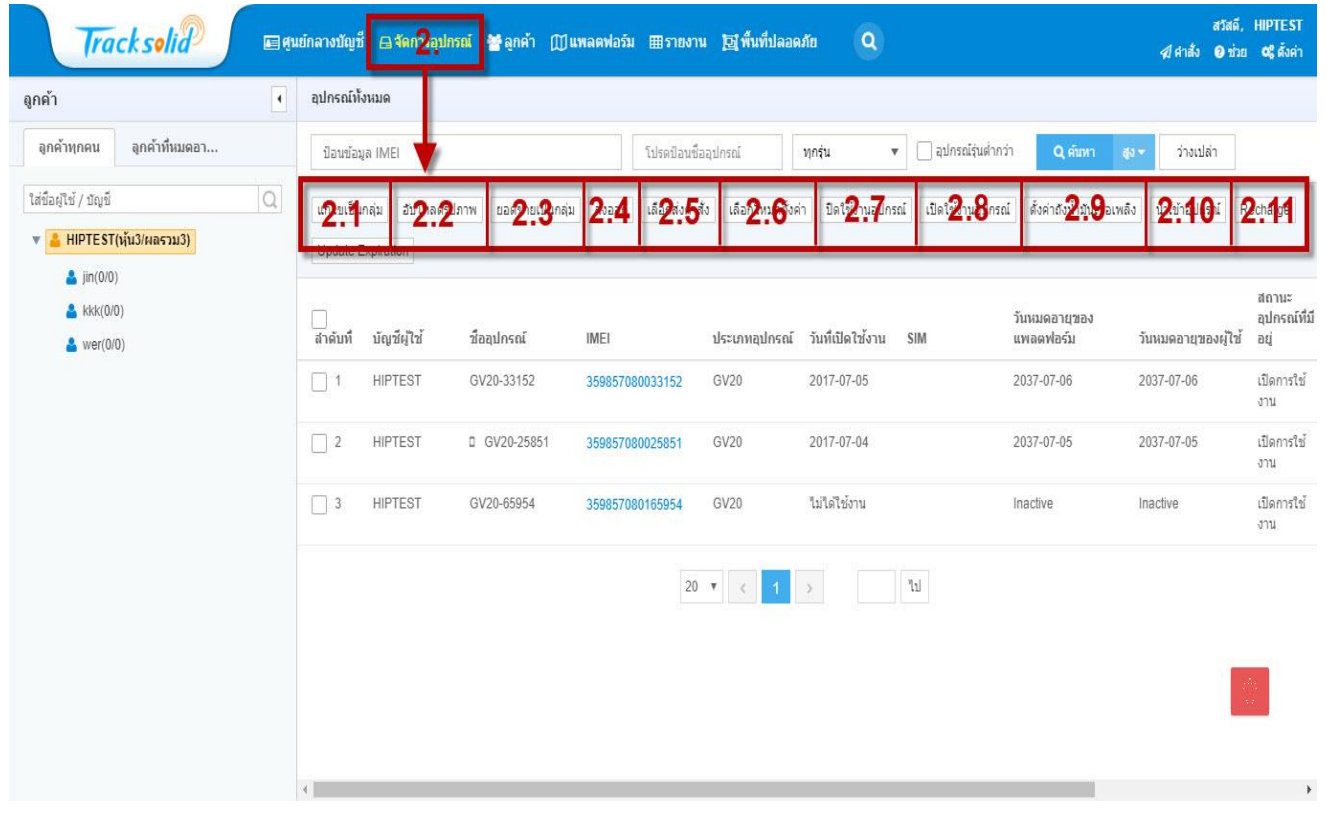

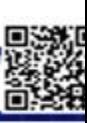

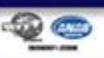

- 2.1 แกไ้ ขเป็ นกลุ่ม
- 2.2 อับโหลดรูปภาพ
- 2.3 ยอดขายเป็นกลุ่ม คือ การย้ายอุปกรณ์เข้าตามกลุ่มที่เราต้องการ คลิกเลือกอุปกรณ์เสร็จ แล้ว คลิกเลือก ยอดขายเป็นกลุ่ม

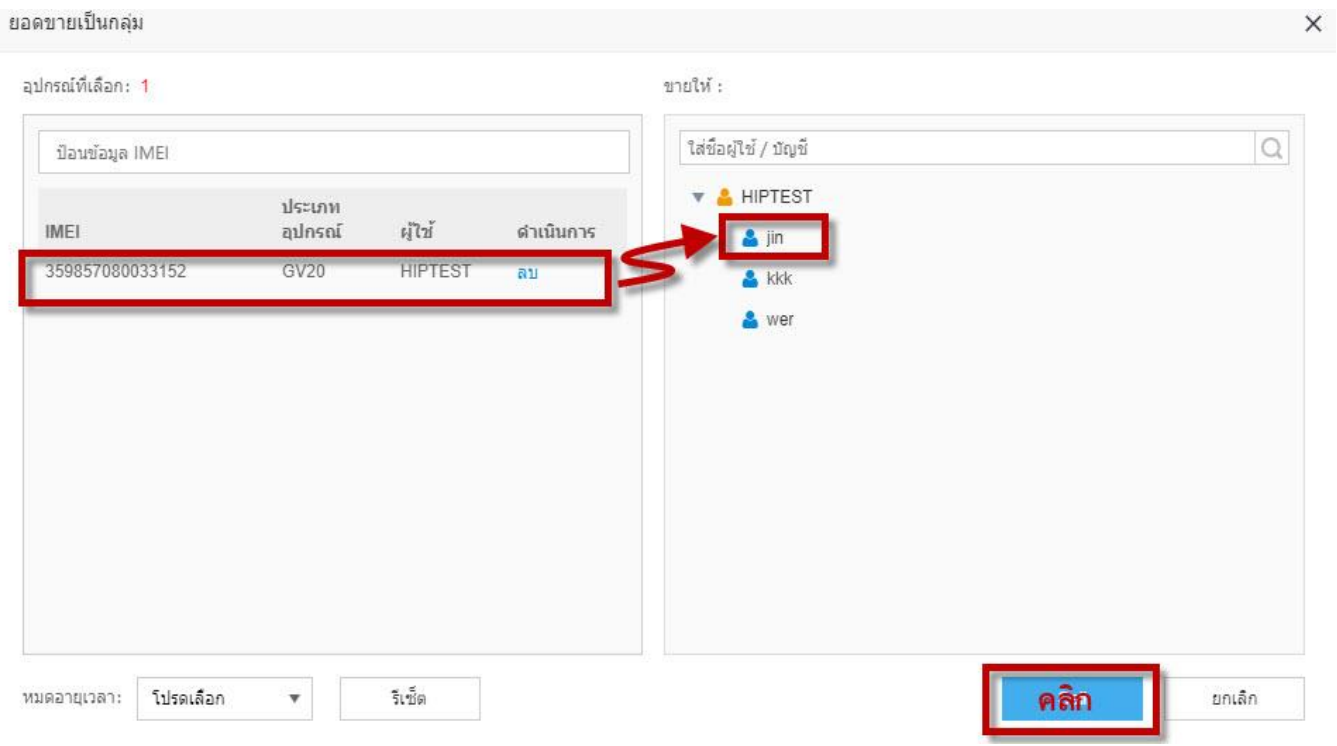

- เลือกผู้ใช้ที่ต้องการแล้วคลิก Sell

- 2.4 ส่งออก คือ ส่งออกข้อมูลรายละเอียดของอุปกรณ์เป็น Excel
- 2.5 เลือกส่งคำสั่ง คือ การส่งคำสั่งไปยังตัวอุปกรณ์
- 2.6 เล ื อกโหมดต้งัค่าค ื อการต้งัค่ารายงาน
- 2.7 ปิ ดใช้การอุปกรณ์ คือ เลือกอุปกรณ์ที่ต้องการปิ ดการใช้งาน
- 2.8 เปิดใช้งานอุปกรณ์ คือ เลือกอุปกรณ์ที่ต้องการเปิดการใช้งาน
- 2.9 ตั้งค่าถังน้ำมันเชื้อเพลิง คือ การตั้งค่าปริมาณถังน้ำมันเชื้อเพลิง
- 2.10 นำเข้าอุปกรณ์ คือ นำเข้าอุปกรณ์ GPS
	- คลิกเมนูน าเข้าอุปกรณ์
	- เลือกรูปที่ต้อง
	- เล ื อกประเภทรุ่น GPS

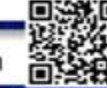

- ป้อน IMEI ของอุปกรณ์
- คลิกยืนยัน
- 2.11 Recharge
- 3. ลูกค้า

การจัดการข้อมูลลูกค้า เพิ่มลูกค้าใหม่หรือโยนย้ายผู้ใช้งาน

- ลูกค้ารายใหม่ คือ กรอกข้อมูลลูกค้า เลือก ผู้จัดจำหน่ายหรือผู้ใช้ กรอกข้อมูลเสร็จ เรียบร้อยคลิก ยืนยัน

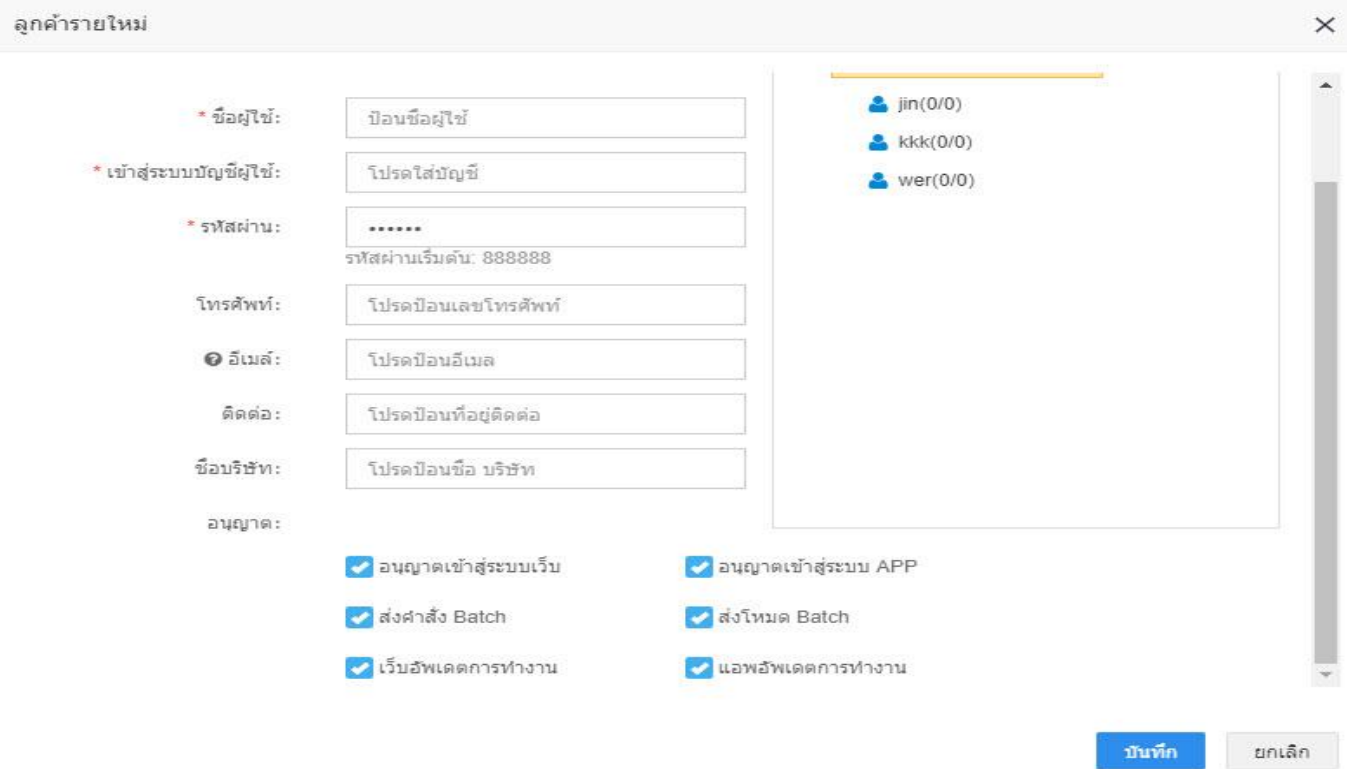

4. แพลตฟอร์ม

แพลตฟอร์มนี้กับ Application ในมือถือใช้ลักษณะเดียวกัน

- การติดตามอุปกรณ์ GPS วา่ Online / OFFline
- ตรวจเช็คอุปกรณ์ว่าอยู่ในตำแหน่งไหน
- เรียกดูย้อนหลังได้
- ส่งคา สงั่ ไปยงัตวัอุปกรณ ์

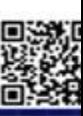

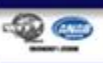

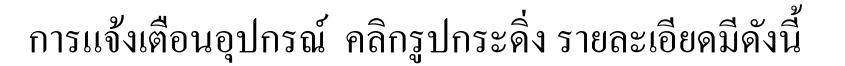

<u>- Andreas Andreas Andreas Andreas Andreas Andreas Andreas Andreas Andreas Andreas Andreas Andreas Andreas And</u>

- 1. อุปกรณ์ไม่มีสัญญาณ ( offline alert )
- 2. ปิ ดอุปกรณ์ ( Power cut off alert )
- 3. ถอดอุปกรณ์ ( Disassembly alert )
- 4. แบตเตอรี่ต่ำ ( Low battery alert )

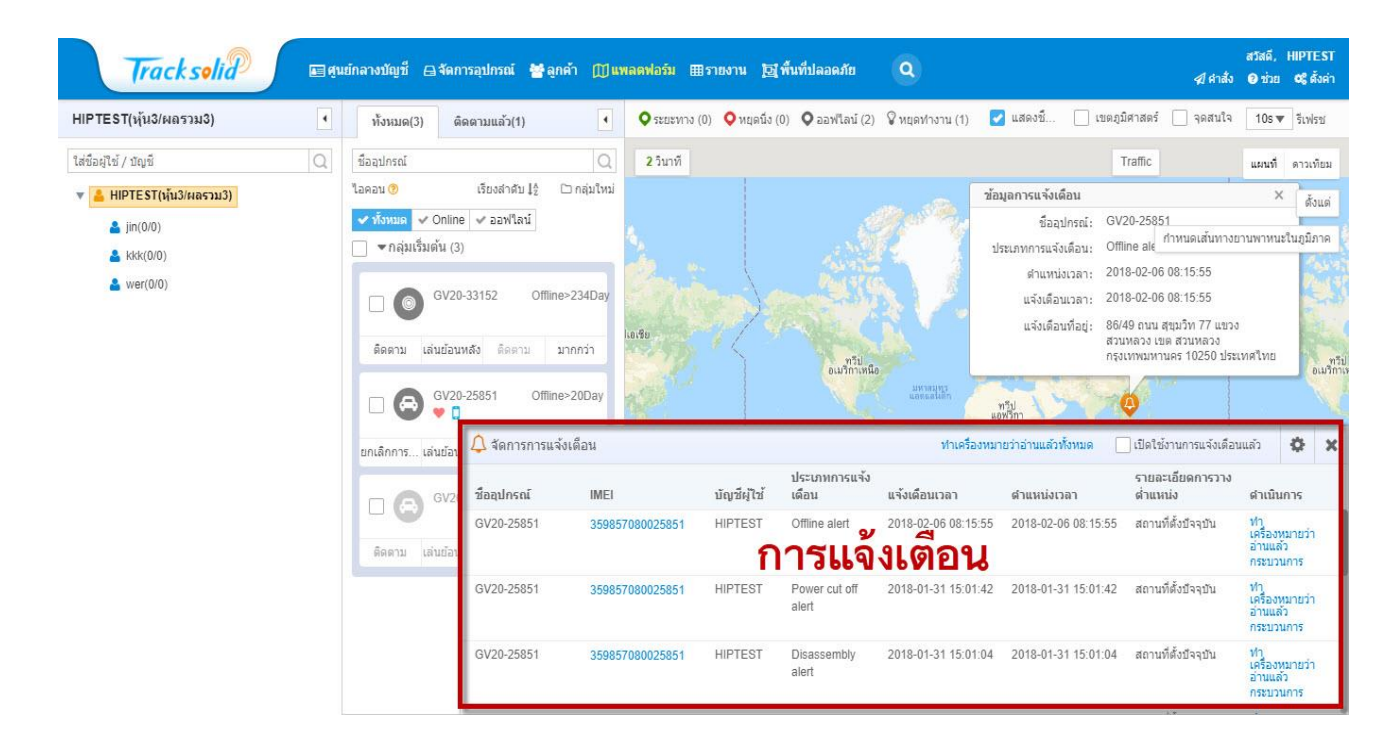

5. รายงาน

สถิติการเคลื่อนไหว

- ภาพรวมการย้าย
- รายงานระยะเวลา
- การท่องเที่ยว
- รายงานความเร็วในขณะนั้น
- รายงานการจอดรถ
- รายงานที่ไม่ได้ใช้งาน
- รายงานการจุดระเบิด

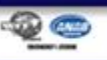

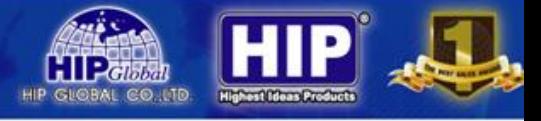

- สถานะสถิติ
- สถิติอนนไลน์
- สถิติออฟไลน์ สถิติอุปกรณ์
- ภาพรวมอุปกรณ์
- แบตเตอรี่
- รายงานการใช้น้ำมันเชื้อเพลิง
- Driving Behavior
	- สถิติการแจ้งเตือน
- แจ้งเตือนรายละเอียดโดยรวม
- แจ้งเตือนรายละเอียด

ตวัอยา่ ง รูปแบบรายงาน

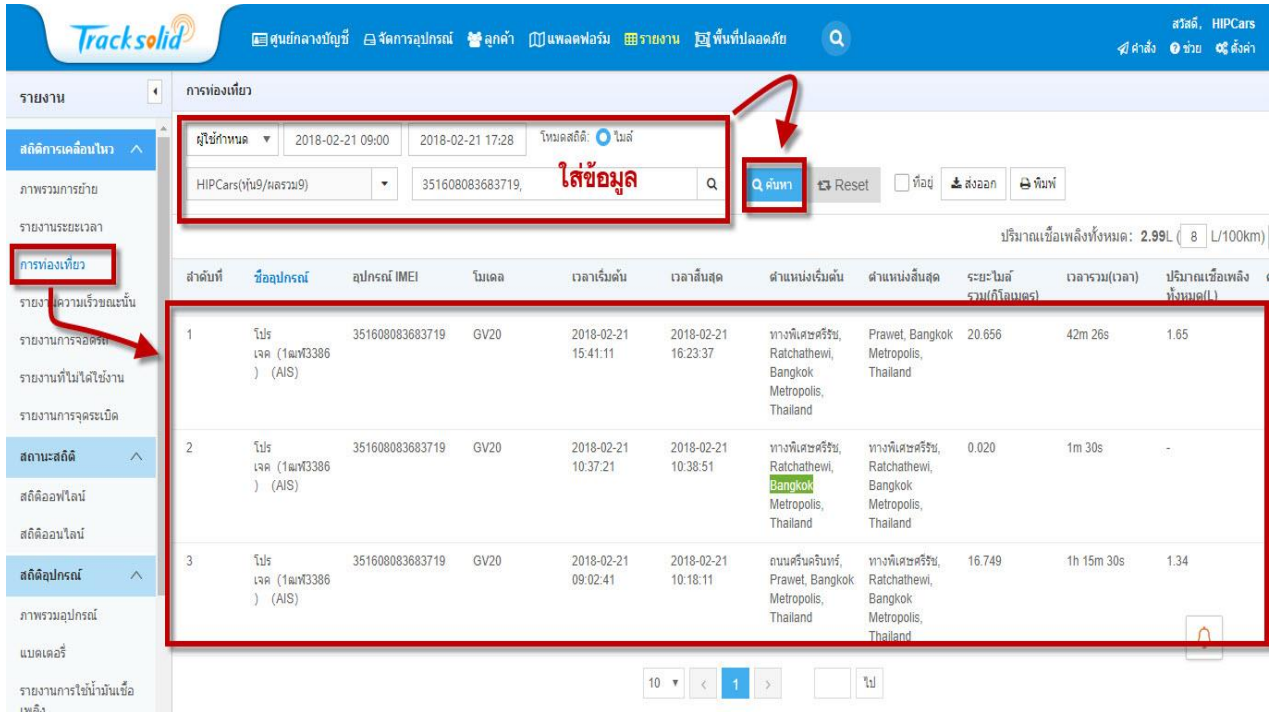

- เลือกเมนูที่ต้องการออกรายงาน ใส่ข้อมูลแล้วคลิกค้นหา
- 6. พ ้ ื นท ี่ปลอดภยั
	- ขอบเขตของพ้ื นที่

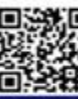